# 教學平台基本功能(二)

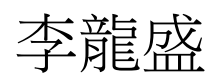

sheng@mail.ncyu.edu.tw

### Agenda

- 助教
- 線上測驗
- 題庫
- 試題
- 其他

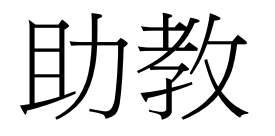

- 課程加入助教
- 可由助教協助題庫輸入

## 課程加入助教

- 進入課程
- 啟動編輯模式
- (左邊選項)系統管理/課程管理/用戶/已經選課的 用戶
- 右上方點選"加入用戶到此課程"
- 出現"將用戶加入課程"子視窗
- 於下方搜尋輸入學號後再按搜尋鈕
- 上方"指派角色"內選"助理教師"
- 中間找出確定的學生點選右方"選修"鈕

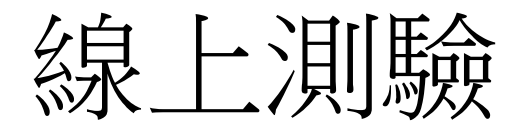

- 必須先建立題庫
- 線上測驗卷才可以由題庫撈題目

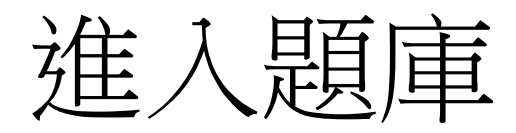

- 進入課程
- 啟動編輯狀態
- (左邊選項)系統管理/課程管理/題庫

### 建立題庫類別

#### • (左邊選項)系統管理/課程管理/題庫/題目分類

- 階層式的設計
- 第一個分類
- 上層類別-最上層
- 名稱-輸入名稱
- 新增類別

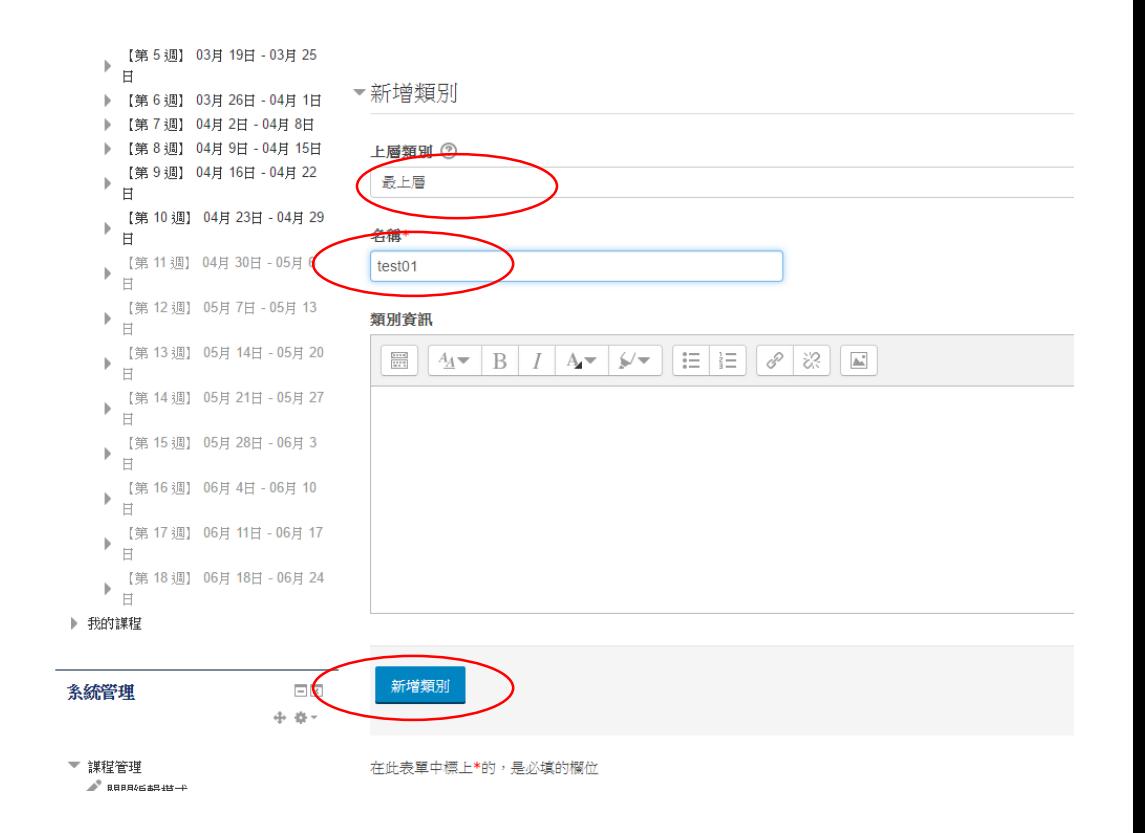

### 進入試題輸入

- (左邊選項)系統管理/課程管理/題庫/試題
- 選擇一類別(選擇題庫分類的類別)
- 按下"建立一新試題"鈕

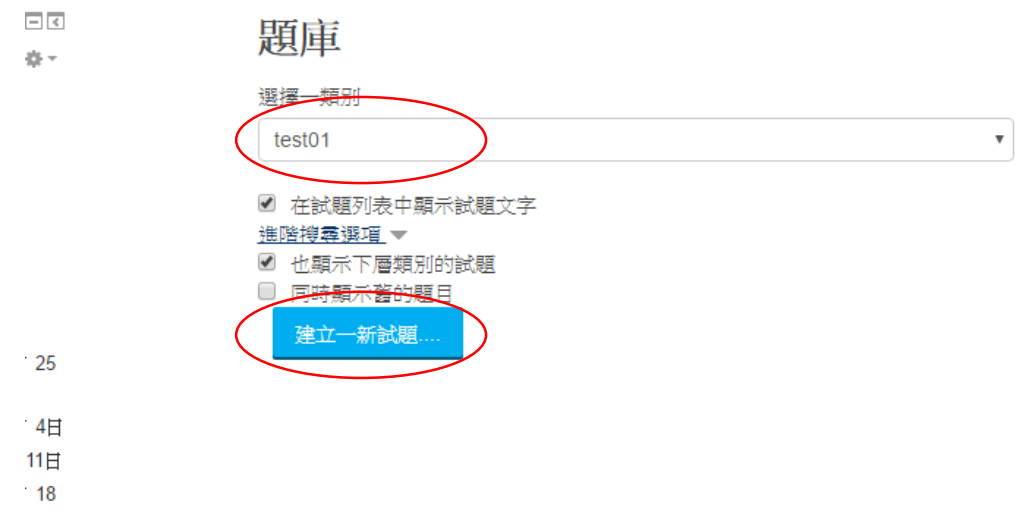

### 選擇試題類型

#### • 出現試題類型子視窗

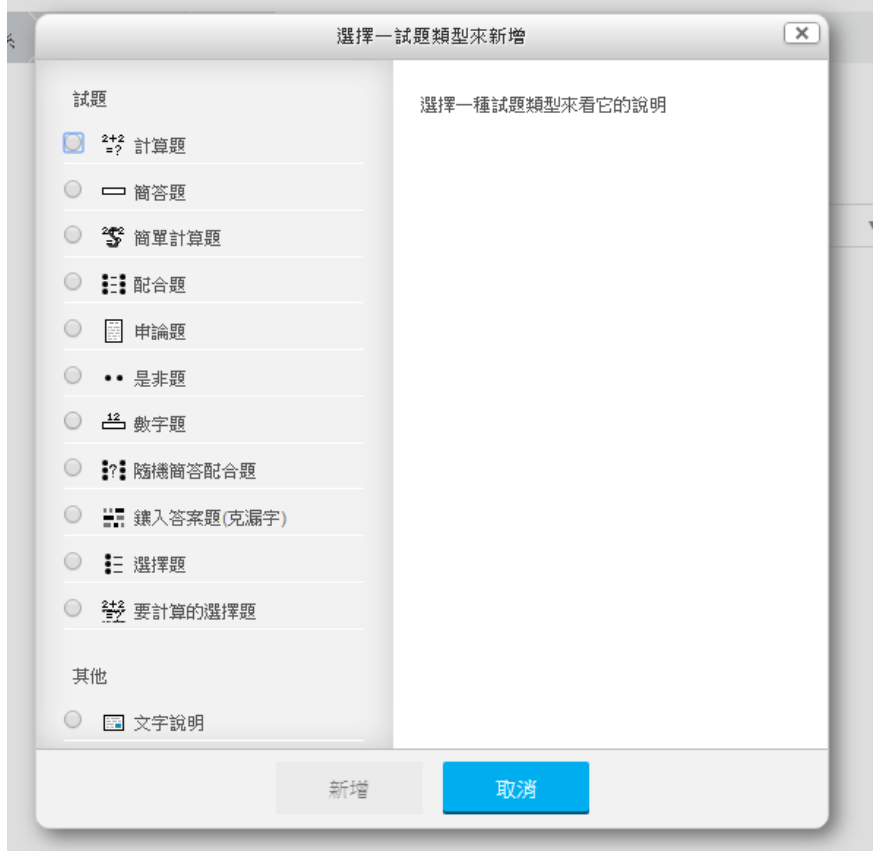

### 試題類型

- 計算題
- 簡答題
- 簡單計算題
- 配合題
- 申論題
- 是非題
- 數字題
- 隨機簡答配合題
- 鑲入答案題(克漏字)
- 選擇題
- 要計算的選擇題

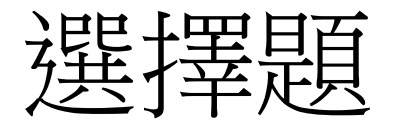

- 點選選擇題
- 新增

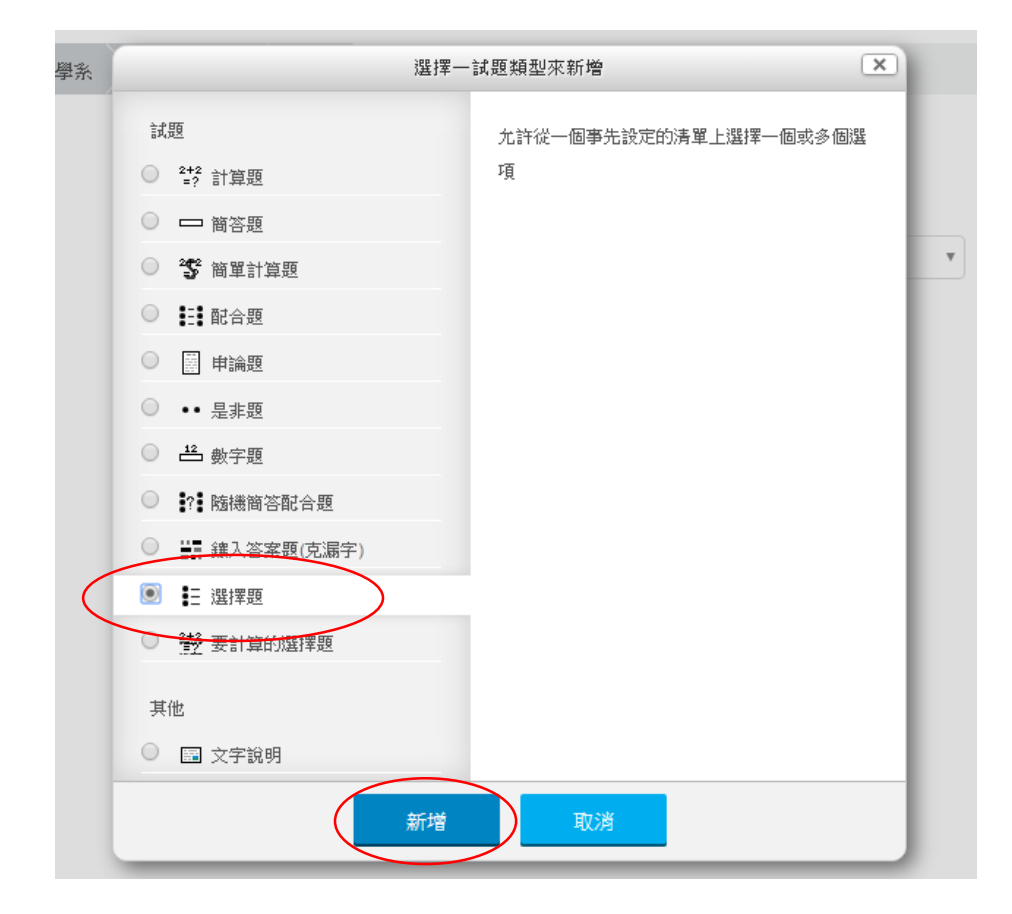

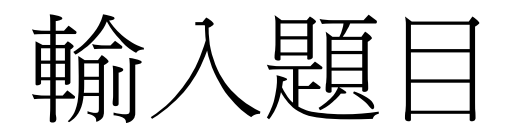

- 題目概念名稱
- 試題文字(題目)
- 預設配分(內定1分)
- 單選或複選
- 隨機排列選項(預設勾選)
- 選項編號方式(預設a,b,c)
- 輸入選項1

## 進階題目與選項編輯

- 純文數字
- 數學符號
- 圖片、相片
- 語音
- 影音

# 新增測驗卷

- 進入課程
- 啟動編輯模式
- 找尋周次位置
- 新增活動或資源
- 測驗卷
- 新增

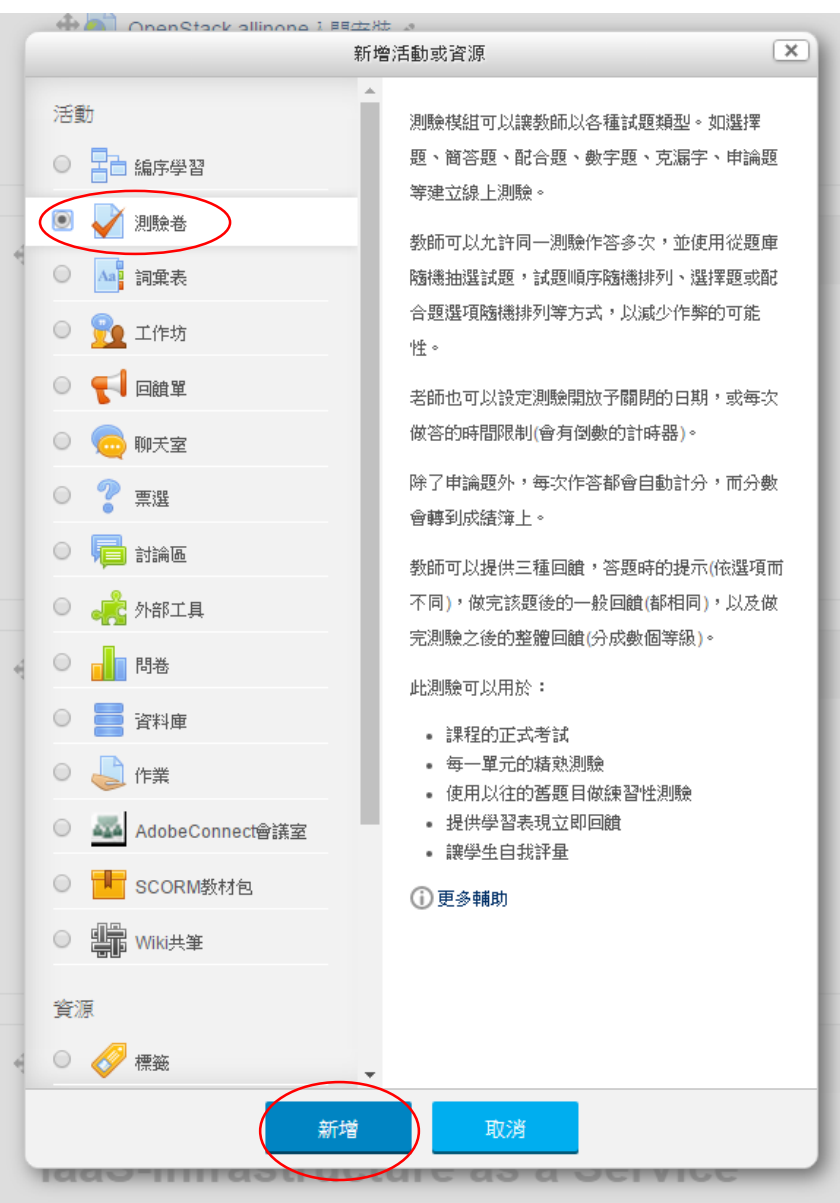

# 測驗卷設定

- 名稱
- 設定時間(開放測驗、關閉關測驗、時間限制)
- 當作答時間限制已到時
- 成績
	- 允許作答次數
	- 評分方式
- 版面設計
	- 新頁面-每一個試題

# 測驗卷設定

- 試題的作答與計分方式
	- 隨機排列內容-是
- 檢閱選項
- 外觀
	- 成績中保留幾位小數-2
- 作答時額外限制
	- 需要密碼
	- 需要網路位址
	- 瀏覽器安全性-全螢幕

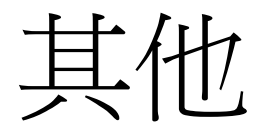

- 測驗成績計算可列為學習成績計算
- 與其他作業成績計算
- 公開成績避免爭議